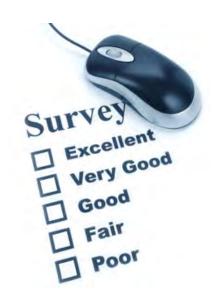

## eProve Surveys 102

Customizing Surveys, Creating Reports and More Information

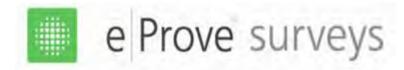

#### Go to <a href="https://www.advanc-ed.org">www.advanc-ed.org</a> and click on the Log In link:

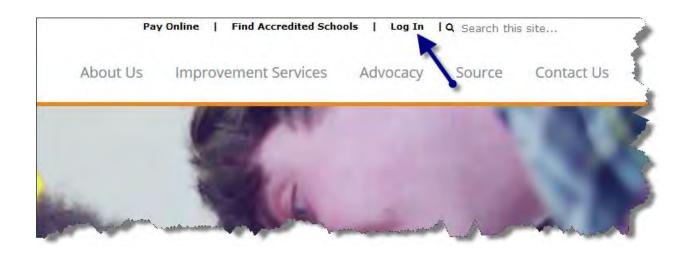

## New Log In Choices

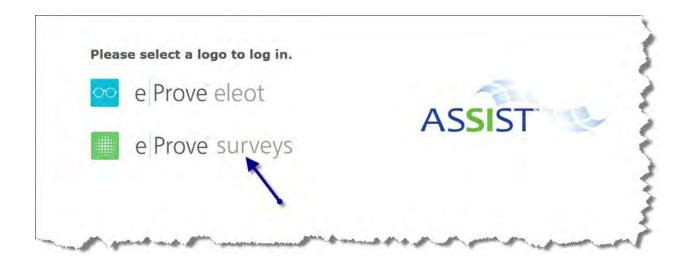

Click on eProve surveys to access surveys and reports.

## Use your Email Address and password

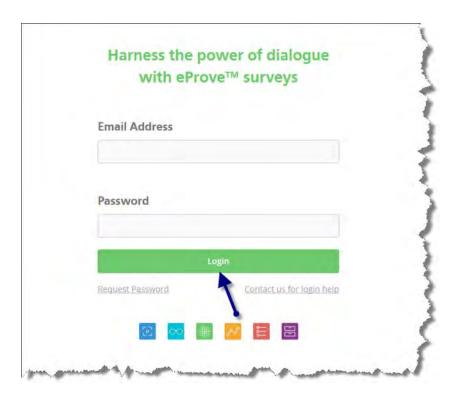

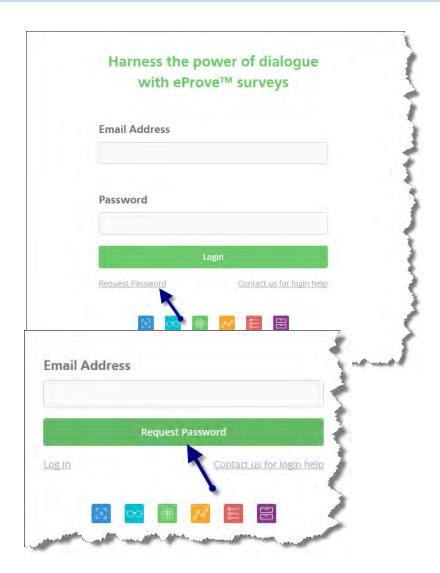

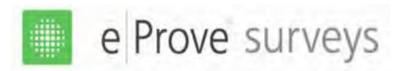

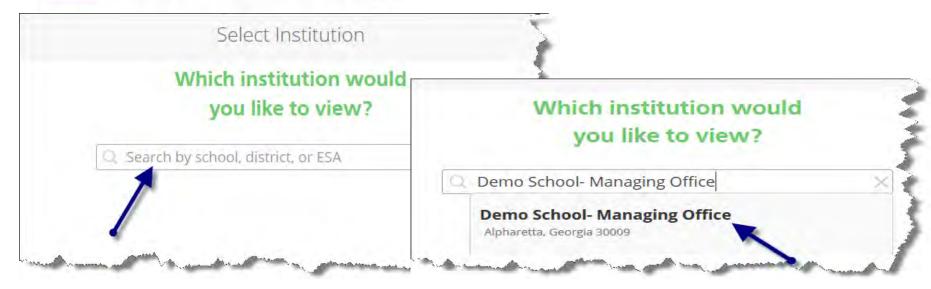

If you are a school, you will be directed to your school.

If you are a district, you will have the choice of going to the district page or to any of the school pages.

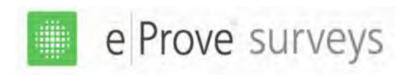

## Required certified content surveys for the External Review are:

- ➤ Parent Survey for Schools
- ➤ Staff Survey for Schools
- ➤ Student Survey (Middle and High) for Schools-grades 6 12
- ➤ Student Survey (Elementary) for Schools-grades 3 5

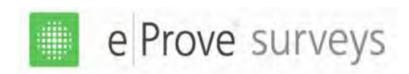

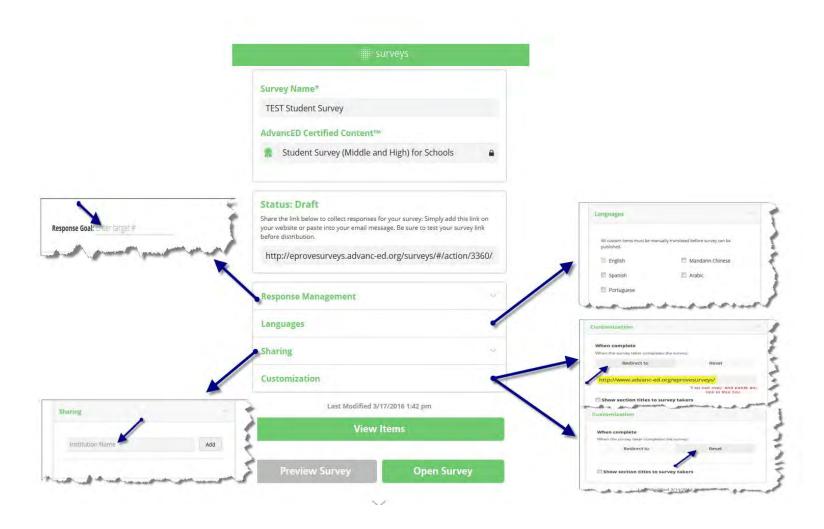

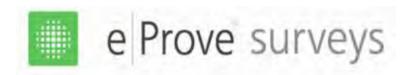

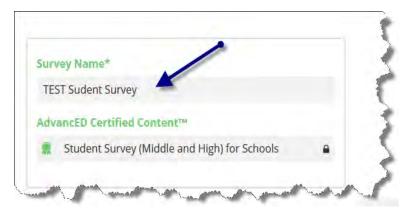

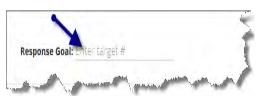

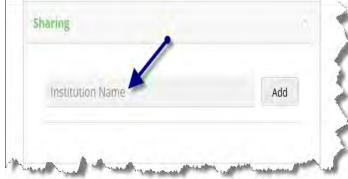

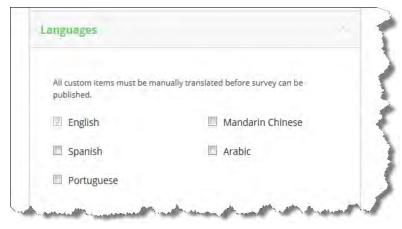

Select the language(s)

Note: Any customized questions in a language other than English, will need to be translated by you before closing the survey. (see slide#14)

8

This is where a school or district may share a customized survey with each other by clicking and adding the required information.

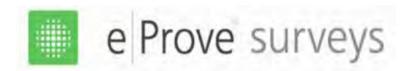

#### **How to Customize the Administration of Surveys**

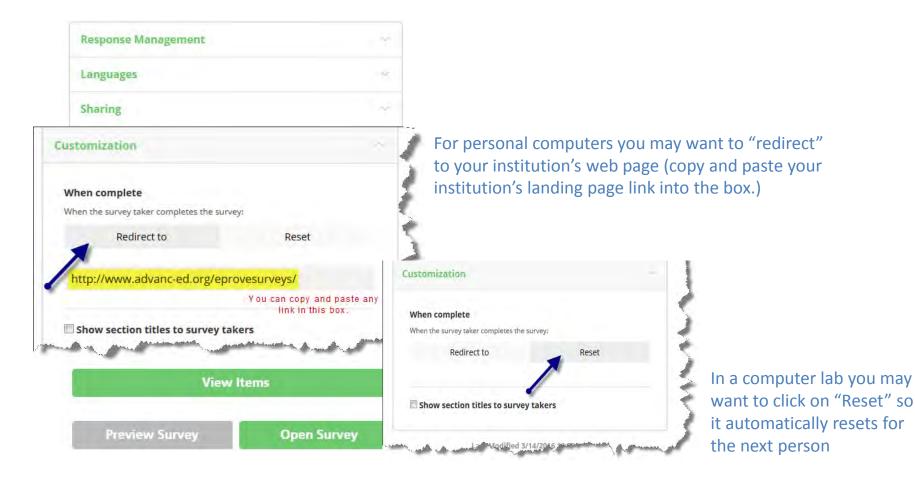

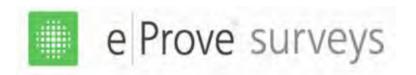

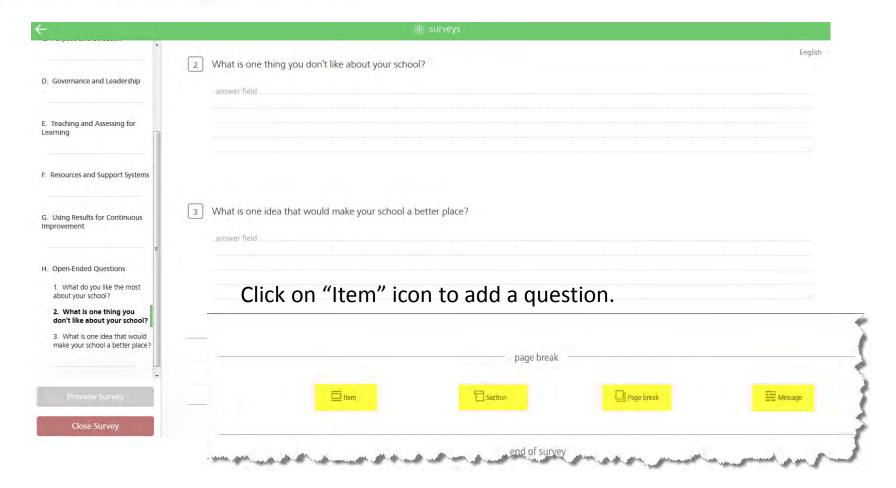

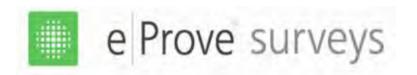

Here is where the customization section begins:

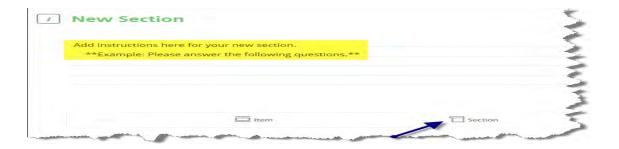

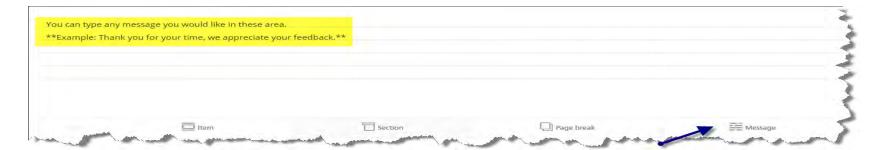

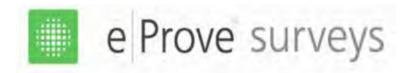

#### View of "add tag" and "answer type" Dropdown options

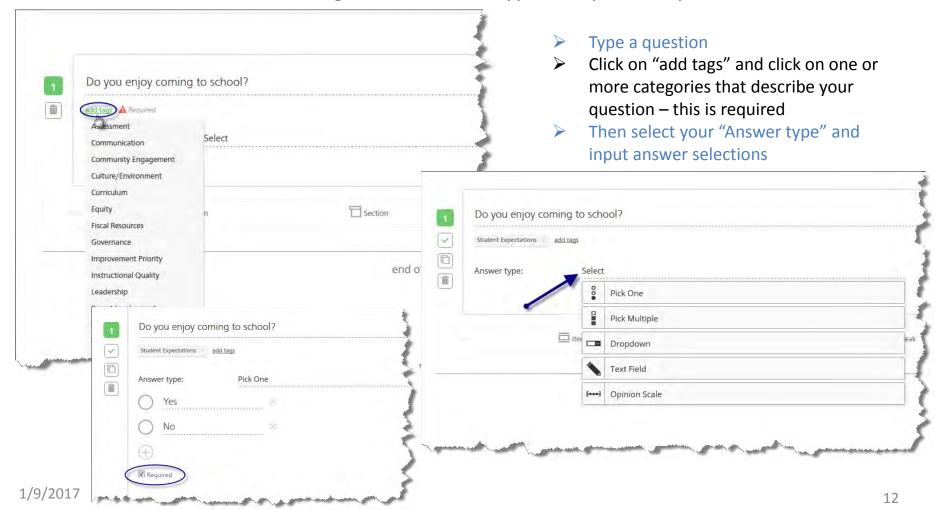

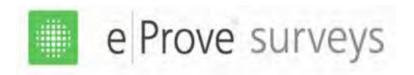

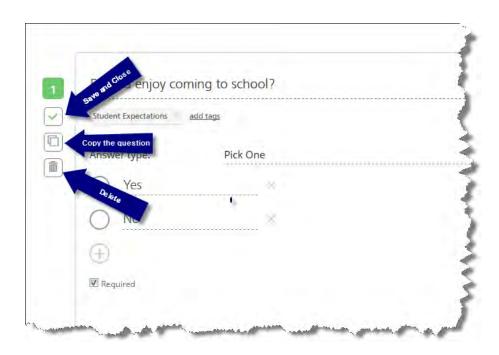

- ➤ To save the question, click on the first box
- ➤ To use the same content from this question, click on copy
- > Click on delete if needed

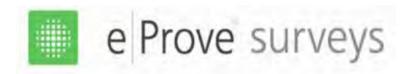

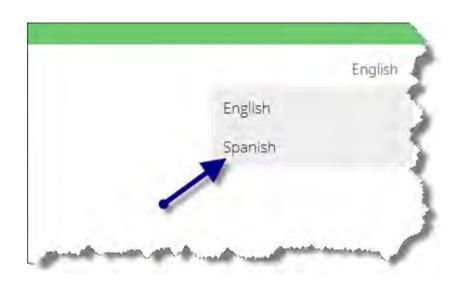

In the upper right hand corner, there is a dropdown "English". If you have selected another language, click the dropdown and translate into Spanish (you only need to translate the question you added to the certified content survey.)

The translated customized question must ask the same question as the one presented in English.

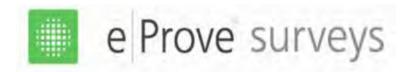

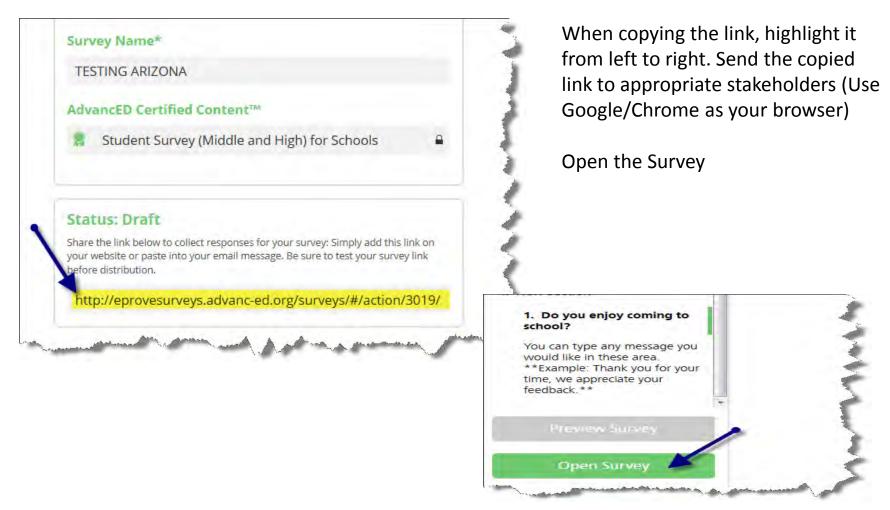

# Creating Reports (Once survey is closed)

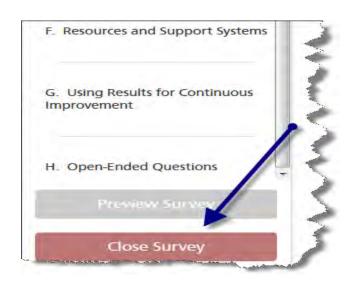

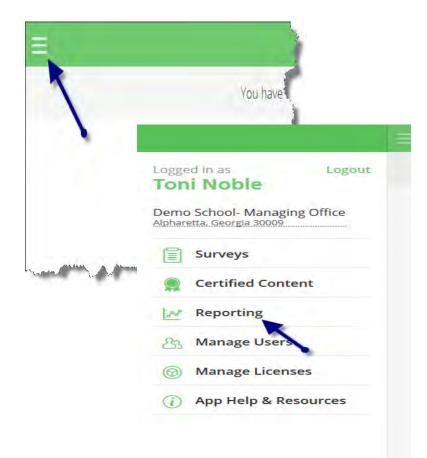

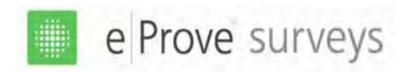

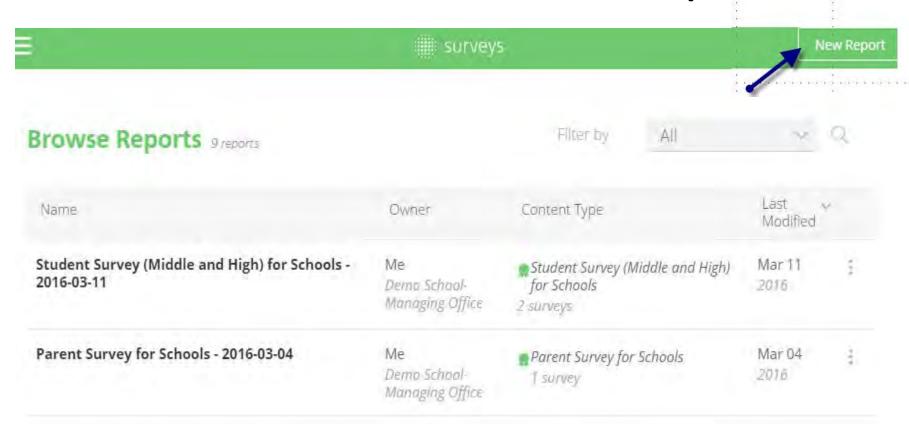

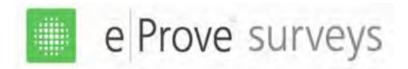

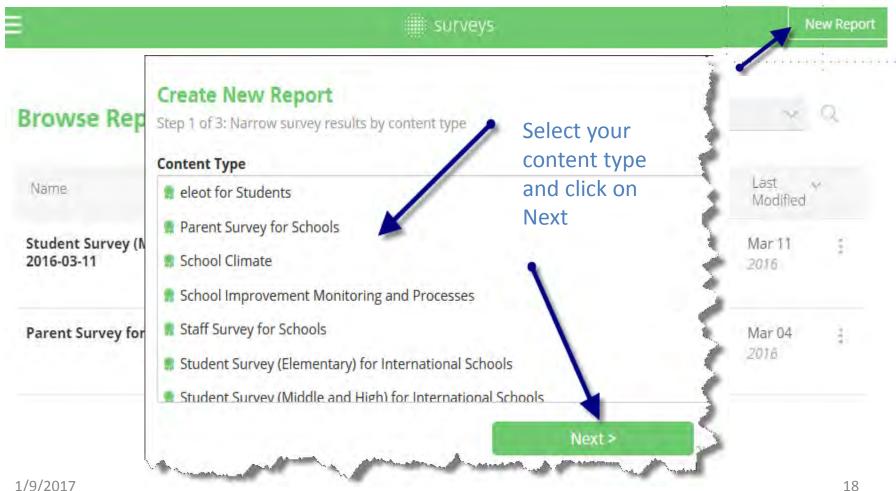

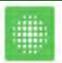

## e Prove surveys

**How to Create Reports** 

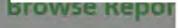

Name

Student Survey (Midd 2016-03-11

Parent Survey for Sch

Student Survey (Midd International Schools

Student Survey (Midd International Schools

#### **Create New Report**

Step 2 of 3: Narrow survey results by selecting a date range

| 03/11/2016 |    |            |    |     |    |    | 03/11/2016 |            |    |    |    |    | clear |
|------------|----|------------|----|-----|----|----|------------|------------|----|----|----|----|-------|
|            |    |            |    |     |    |    |            |            |    |    |    |    |       |
| <          |    | March 2016 |    |     |    |    | <          | March 2016 |    |    |    |    |       |
| Su         | Мо | Tu         | We | Th  | Fr | Sa | Su         | Mo         | Tu | We | Th | Fr | Sa    |
|            |    | 1          | 2  | 3   | 4  | 5  |            |            | 1  | 2  | 3  | 4  | .5    |
| 6          | 7  | 8          | 9  | 10  | 11 | 12 | 6          | 7          | 8  | 9  | 10 | 11 | 12    |
| 13         | 14 | 15         | 16 | 1.7 | 18 | 19 | 13         | 14         | 15 | 16 | 17 | 18 | 19    |
| 20         | 21 | 22         | 23 | 24  | 25 | 26 | 20         | 21         | 22 | 23 | 24 | 25 | 26    |
| 27         | 28 | 29         | 30 | 31  |    |    | 27         | 28         | 29 | 30 | 31 |    |       |

The Report will reflect the date

range you select

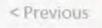

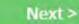

Last Modified Mar 11 Mar 04 Mar 03 Mar 03

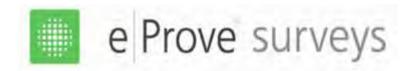

#### Select the surveys for your report

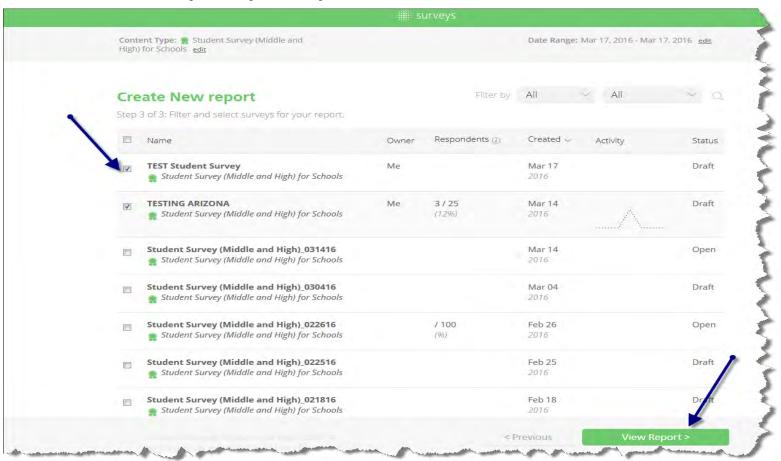

Click on the green "View Report" button

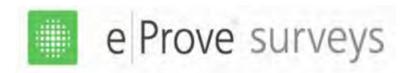

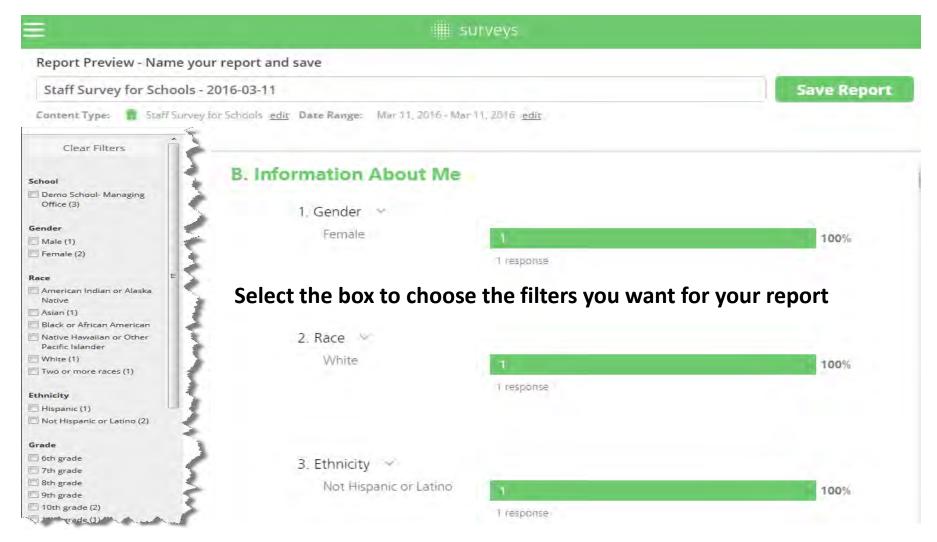

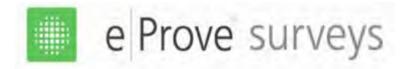

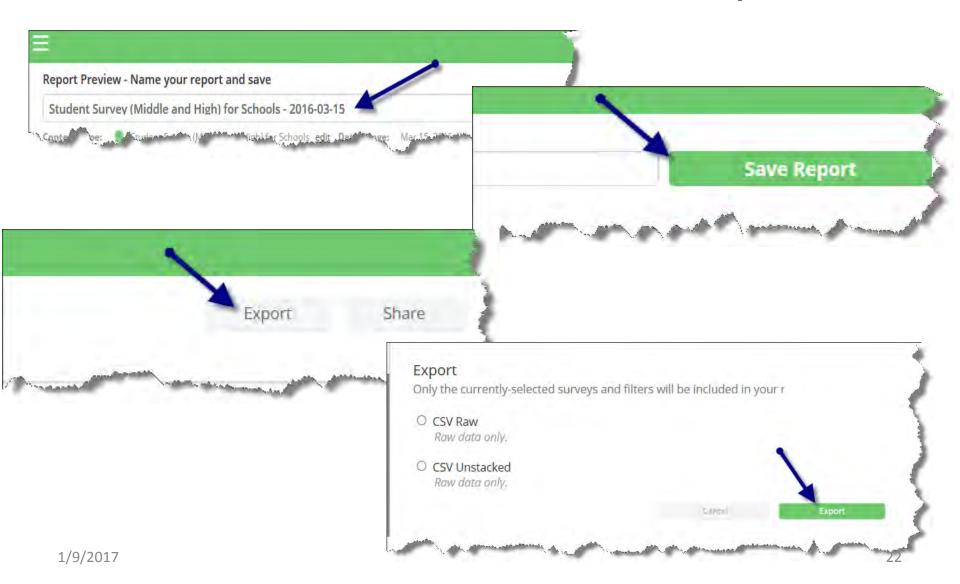

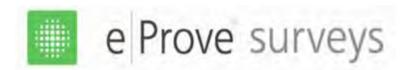

## eProve Surveys 102 Reminders

- Remember eProve only works with Google/Chrome
- Surveys are all electronic no paper surveys
- Surveys can be generated in multiple languages
- Surveys must be closed in order to create reports for multiple surveys
- All certified content questions are "locked" and you may not edit or change their order
- All customized questions must be added after the certified content questions